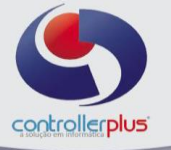

# **\_\_\_Introdução**

 Este manual foi desenvolvido visando apresentar o CP-Gestor Retail System aos novos usuários, servindo como guia de iniciação e tirar dúvidas.

É recomendado também aos usuários mais experientes, pois aborda detalhadamente todas as funcionalidades da tela do Cadastro de Fornecedores.

 A leitura desse manual capacita os usuários do CP-Gestor a pesquisa, consultas, alteração e inclusão de fornecedores.

Para acessar a tela do cadastro de fornecedores, basta clicar na opção do menu:

## **Cadastro Fornecedores Manutenção.**

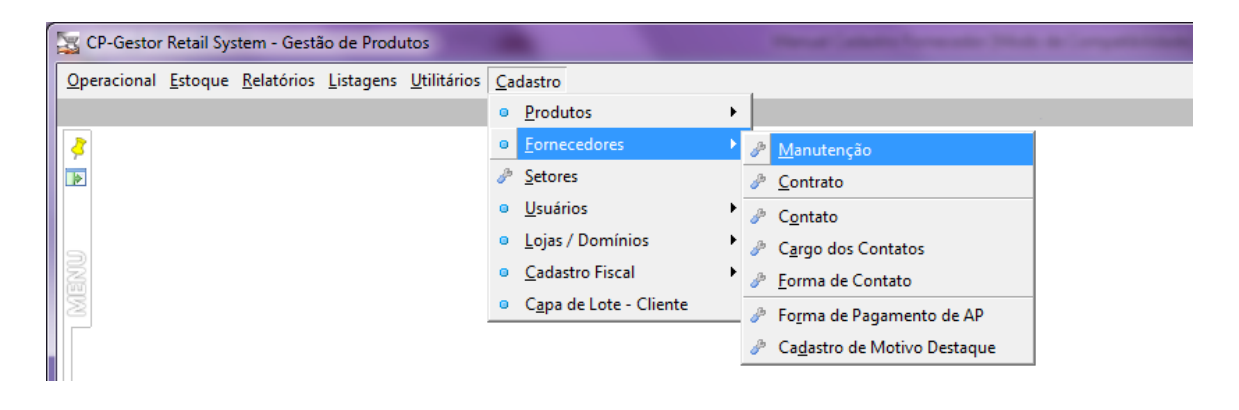

## **Conhecendo o Método de Pesquisa**

 O sistema CP-Gestor possui um método singular e poderoso de pesquisa. Quase todos os campos existentes no cadastro de fornecedores podem ser utilizados como filtros para a pesquisa.

 Entre esses campos, podemos citar pesquisas realizadas usando o nome fantasia, razão social, C.N.P.J., código, entre outras condições. Esses campos podem ser escolhidos através da caixa de seleção chamada "campos", conforme apresentado na figura 1.

Outro recurso de pesquisa é criar condições de comparação. As pesquisas podem ser feitas com uma informação IGUAL à fornecida, CONTENDO a informação em algum trecho do campo pesquisado, ou estar em intervalos, como MAIOR, MENOR, MAIOR IGUAL ou MENOR IGUAL. Essas condições podem ser acessadas pela caixa de seleção chamada "comparação".

A informação a ser pesquisada deve ser colocada no campo denominado "valor".

O campo valor pode ser tanto letras quanto números. Selecionado o campo de pesquisa, escolhida a forma de comparação da pesquisa e informado o valor da pesquisa, é necessário adicionar essas informações a nossa caixa de pesquisa. Para adicionar na caixa é necessário clicar no botão de adicionar, que é representado pelo símbolo de uma seta à direita. Feito isso, a caixa branca a direita estará com os dados de pesquisa. O que estiver presente nessa caixa são as informações a serem pesquisadas. Agora, um clique no botão "pesquisar" irá realizar o processo.

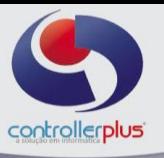

#### **Vamos utilizar um exemplo.**  Estaremos usando as informações abaixo:

**Campos:** Nome Fantasia **Comparação:** Contendo **Valor:** Camil

O que torna ainda mais poderoso o sistema de pesquisa é a presença da caixa E/OU. Com a existência dessa caixa, é possível refinar a pesquisa, adicionando condições. Com E, as informações inseridas novamente vão refinar a pesquisa já existente. Caso utilize OU, ele pesquisa as duas informações de forma separada.

A cada nova pesquisa que necessite ser realizada, deve-se clicar no botão de "limpar". Este botão limpa a caixa de pesquisa, permitindo a inserção de novas pesquisas.

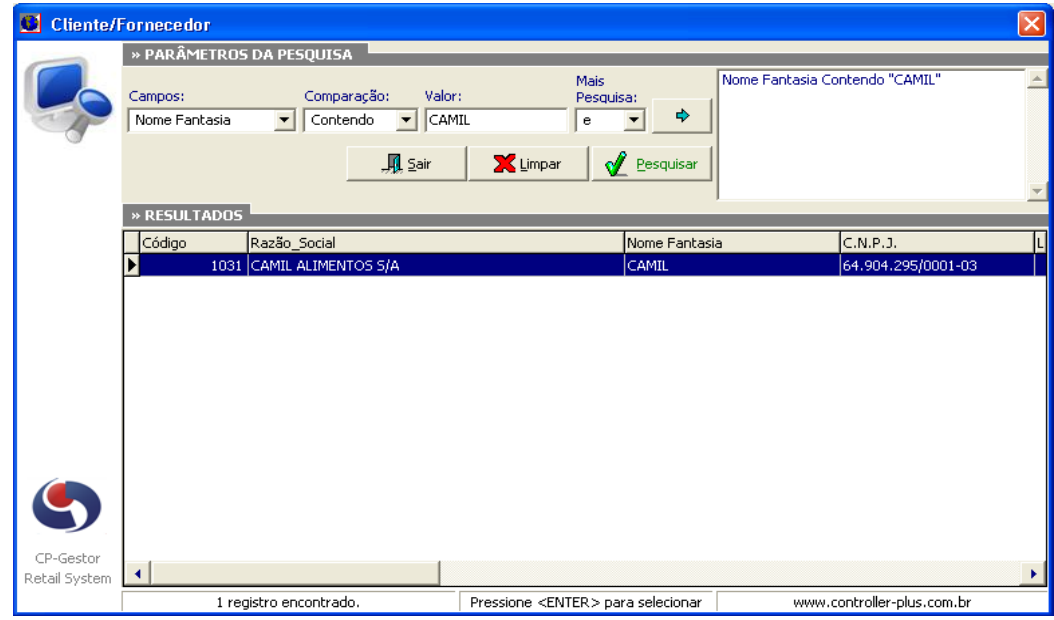

**Figura 1:Cadastro de Fornecedor, realizando uma pesquisa.**

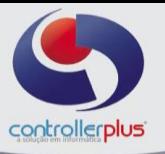

# **Conhecendo o Cadastro de Fornecedor**

Na parte superior da tela , estão disponíveis os seguintes botões:

**Novo:** Inclui um novo fornecedor. Abre os campos para digitação.

**Alterar:** Permite realizar alteração no fornecedor.

**Gravar:** Grava o fornecedor, e suas inclusões ou alterações feitas até o momento. **Cancelar:** Cancela a operação.

**Excluir:** Exclui um fornecedor. Recomendamos a exclusão de um fornecedor apenas em casos muito específicos, pois excluir um fornecedor fará com que o seu histórico fique perdido, ou seja, por mais que um produto tenha o código de fornecedor associado a ele, o nome do fornecedor não irá aparecer na tela porque o cadastro foi excluído. Caso o fornecedor esteja saindo de linha, recomendamos a inativação do fornecedor, pois mantém o histórico, e em momentos futuros, permite a reativação se necessário.

**Procurar:** Pesquisa um fornecedor. A tela de pesquisa que será aberta é idêntica a demonstrada logo acima.

**Botões de navegação:** São os botões que permite navegar entre as abas do fornecedor. São anterior e próximo.

**Fechar:** Fechar a Tela.

-

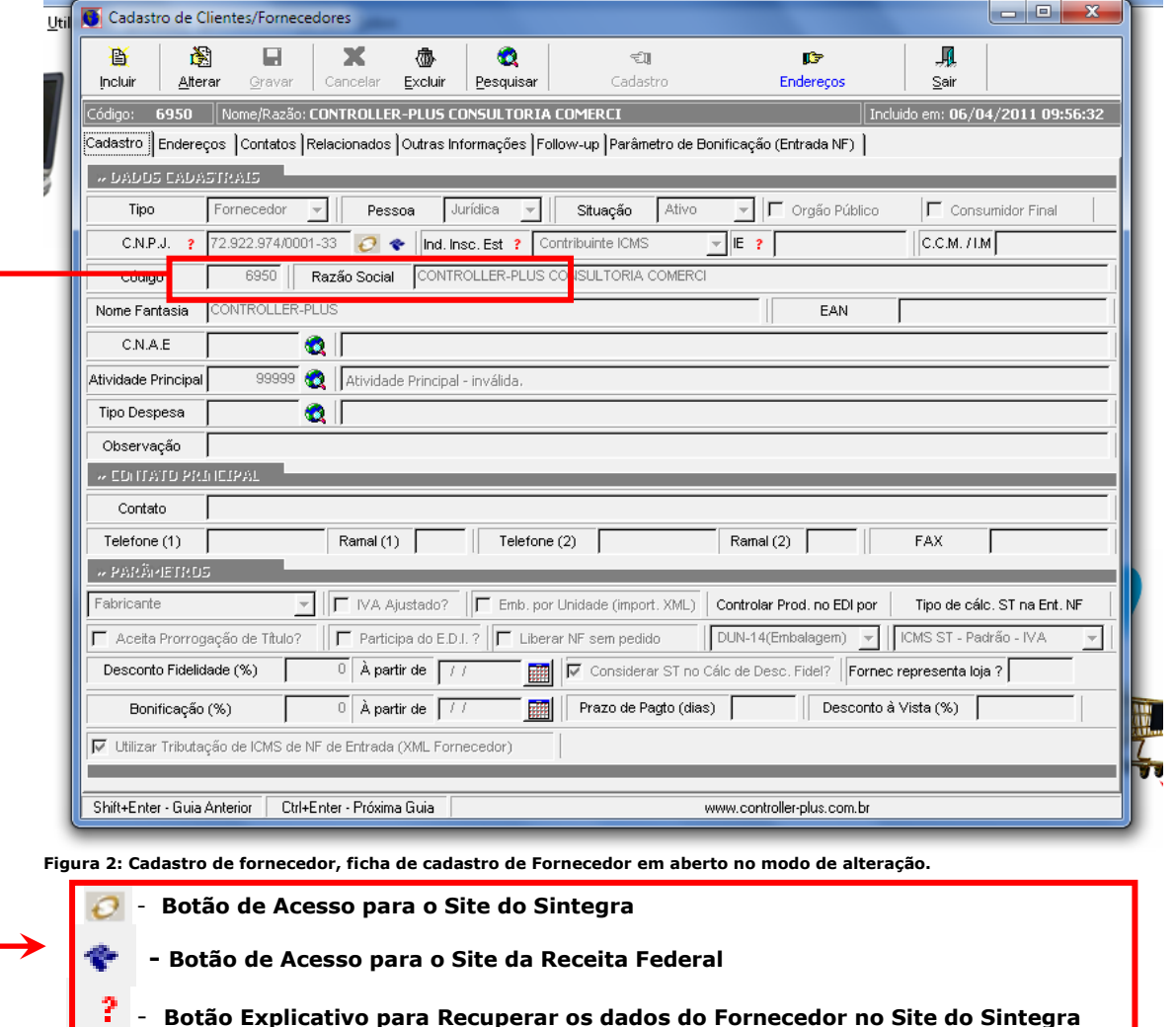

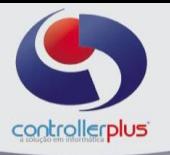

 $\vee$  ok

#### paestor

#### » Validação Oficial CNPJ

Passo 1: Após clicar no ícone ao lado, no campo CNPJ do site, utilizar as teclas <CONTROL> + 'V ' para colar o número do CNPJ que está na área de transferência (ou digite-o) e informe o código exigido pelo site:

Passo 2: Após ter êxito na pesquisa, verificar a situação do cadastro (se está ativo) e pressionar as teclas <CONTROL> + ' A " para marcar todos os campos, depois pressionar <CONTROL> 'C ' para copiar os dados para a área de transferência;

Passo 3: Retornar a tela do cadastro de Clientes / Fornecedores no sistema CP-Gestor e pressionar as teclas <CONTROL> + 'V ' para copiar aos devidos campos os dados que ficaram armazenados na área de transferência.

Passo 4: Dar continuidade ao cadastramento após aproveitar as informações que foram captadas no site CSN - Cadastro Sincronizado Nacional do Ministério da Fazenda.

 A tela de cadastro apresentada anteriormente mostra 5 abas. Elas são: Dados Cadastrais, Endereços, Contatos e Cadastros Relacionados.

Vamos verificar os campos existentes dentro de cada aba.

#### **Aba Dados Cadastrais. Ver figura 2.**

**Tipo:** Definição do tipo de cadastro em que indica se o usuário está cadastrando um Cliente ou um Fornecedor. O cliente cadastrado nessa opção é utilizado na tela de emissão de notas fiscais e no módulo de Contas a Receber. O fornecedor, por sua vez é utilizando em grande parte do sistema. Algumas rotinas em comum serão citadas no decorrer desse manual. **Código:** Código do Fornecedor no sistema CP-Gestor.

**Pessoa:** Define se Pessoa Jurídica ou Pessoa Física.

**Situação:** Ativo ou Inativo. Enfatizamos anteriormente que é melhor INATIVAR um Fornecedor do que excluir definitivamente do cadastro.

**Razão Social:** Razão Social do fornecedor. Razão social é o nome devidamente registrado sob o qual uma pessoa jurídica se individualiza e exerce suas atividades. A razão social diferencia-se do nome dado a um estabelecimento ou do nome comercial com que a empresa pode ser reconhecida junto ao público, o qual é conhecido como nome fantasia.

**Nome Fantasia:** Nome fantasia do fornecedor. Nome fantasia (nome comercial, nome de fachada) é a designação popular de Título de Estabelecimento utilizada por uma instituição (empresa, associação, etc), seja pública ou privada, sob a qual ela se torna conhecida do público. Esta denominação opõe-se à razão social, que é o nome utilizado perante os órgãos públicos de registro das pessoas jurídicas.

**C.N.P.J. / C.P.F.:** CNPJ (Cadastro Nacional da Pessoa Jurídica) ou CPF (Cadastro de Pessoa Física) do fornecedor / cliente.

**Inscrição Estadual:** Inscrição Estadual do Fornecedor / Cliente.

**Consumidor Final:** Define se o cliente/fornecedor é consumidor final ou não.

**Tipo de contribuinte:** Defini se o fornecedor é contribuinte do ICMS ou não. **C.C.M.:** CCM do Fornecedor ou Cliente. Cadastro de Contribuintes Mobiliários: São as pessoas físicas que exercem uma atividade econômica na forma de trabalho pessoal, sem relação de emprego (profissionais autônomos), e todas as pessoas jurídicas.

> Controller-Plus Cons. Com e Informática Ltda Av. Adolfo Pinheiro, 1000, 13º andar, conj. 132 [www.controller-plus.com.br](http://www.controller-plus.com.br/) – [suporte@controller-plus.com.br](mailto:suporte@controller-plus.com.br) - (11)2714.0650

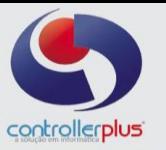

Tipo do cadastro Forn/Cliente: Indica o tipo de cadastro e é livre. Utilizado como filtro em relatórios. É possível cadastrar o fornecedor de várias formas para se criar grupos, exemplo: Atacadistas, Distribuidores, Indústria, etc.

**EAN:** Campo utilizado no intercâmbio eletrônico de dados, conhecido como EDI (Eletronic Data Interchange).

**Tipo de Despesa:** Indica o código da despesa para o fornecedor / cliente. Quando um fornecedor tem essa indicação, na digitação da NF, o sistema desconsidera o código de despesa cadastrado no código fiscal / operação e utiliza o do fornecedor. Ex: Fornecimento de embalagens. Mesmo que o código fiscal / operação utilizado seja o de compra de mercadorias, o código de despesa que vai ser gravado no Contas a Pagar será o código informado no cadastro do fornecedor que é, neste caso, Fornecimento de Embalagens. **Observação:** Campo Livre.

**Contato:** Nome do vendedor que atende em nome da empresa.

**Telefone (1):** Telefone da empresa (1)

**Ramal (1):** Ramal da empresa (1)

**Telefone (2):** Telefone da empresa (2)

**Ramal (2):** Ramal da empresa (2)

**FAX:** Número do telefone que recebe FAX.

**Atacadista?:** Indica se o fornecedor é um Atacadista. Utilizado como filtro de relatórios. **Fabricante?:** Indica se o fornecedor é um Fabricante e tem relação direta com o funcionamento da tela de Notas Fiscais de Entrada. Quando o fornecedor não é fabricante o sistema não adota o cálculo automático do ICMS Substituição.

**IVA Ajustado?:** Indica se deve realizar o cálculo de IVA ajustado em operações interestaduais. Ver o manual de Notas Fiscais de Entrada.

**Aceita Prorrogação de Título?:** Utilizado na rotina de prorrogação de Títulos. O fornecedor que não tiver esse parâmetro habilitado, não terá os títulos divulgados na tela de prorrogação de títulos.

**Participa do EDI?:** Utilizado na rotina de EDI. Se desabilitado, não é utilizado na rotina.

Controlar Produto no EDI por EAN – 13 (Unitário) ou DUN-14 (Embalagem): Indica a utilização da troca de informações com o fornecedor por um tipo de código EAN-13 ou DUN-14.

**Desconto Fidelidade (%):** Informar o % de desconto fidelidade, ou seja, toda NF registrada o sistema calcula automaticamente o valor do desconto no título em função do acordo que foi firmado com o fornecedor e baseia-se nesse campo.

**À partir de:** Utilizado para informar a data inicial de realização do cálculo de desconto fidelidade, bem como, a gravação do registro que comprovará o desconto a ser realizado na fatura.

**Considerar Substituição Tributária no Cálculo do Desconto Fidelidade?:** Se habilitado, o sistema realiza o cálculo do desconto e considera o valor do ICMS substituto (sobre o valor total da NF). Se desabilitado, não calcula o desconto fidelidade sobre o valor do ICMS substituto (não calcula o desconto sobre o valor total da NF).

**Bonificação (%):** Informar o % de Bonificação, ou seja, a cada NF de compra registrada, o sistema gera um lançamento da C/C do fornecedor (Razão Contábil) em que indica que o fornecedor adquiriu uma dívida com o estabelecimento comercial.

**À partir de:** Utilizado para informar a data inicial de realização da gravação da bonificação na C/C do fornecedor.

**Prazo de pagamento (dias):** Utilizado como cálculo da data de vencimento da fatura do fornecedor no momento em que é registrada a NF ou uma fatura no Contas a Pagar.

**Desconto a Vista (%):** Informar o percentual de desconto para as faturas com vencimento a vista. O sistema calcula o desconto e registra um lançamento semelhante ao Desconto Fidelidade.

**Tipo de Fornecedor/Cliente:** Campo para informar se o fornecedor é fabricante, Atacadista/Distribuidor, Simples Nacional ou não contribuinte.

**Utilizar tributação da NF de entrada (XML do fornecedor):** Caso esteja marcada esta opção, na tela de importação de XML ao importar o XML, o sistema irá ignorar as configurações da tela de parametrizador geral da figura fiscal (Nova Classificação Fiscal) e irá utilizar a tributação que veio no arquivo XML. O valor default para este campo sempre será sim, ou seja, estará marcada. Para Notas Fiscais com entrada manual ou NF de saída ao

> Controller-Plus Cons. Com e Informática Ltda Av. Adolfo Pinheiro, 1000, 13º andar, conj. 132 [www.controller-plus.com.br](http://www.controller-plus.com.br/) – [suporte@controller-plus.com.br](mailto:suporte@controller-plus.com.br) - (11)2714.0650

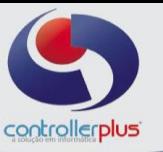

efetuar a inclusão do produto na NF o sistema irá fazer a verificação de tipo de regime da loja, fornecedor, NCM ou EAN e irá aplicar a configuração já cadastrada na figura fiscal.

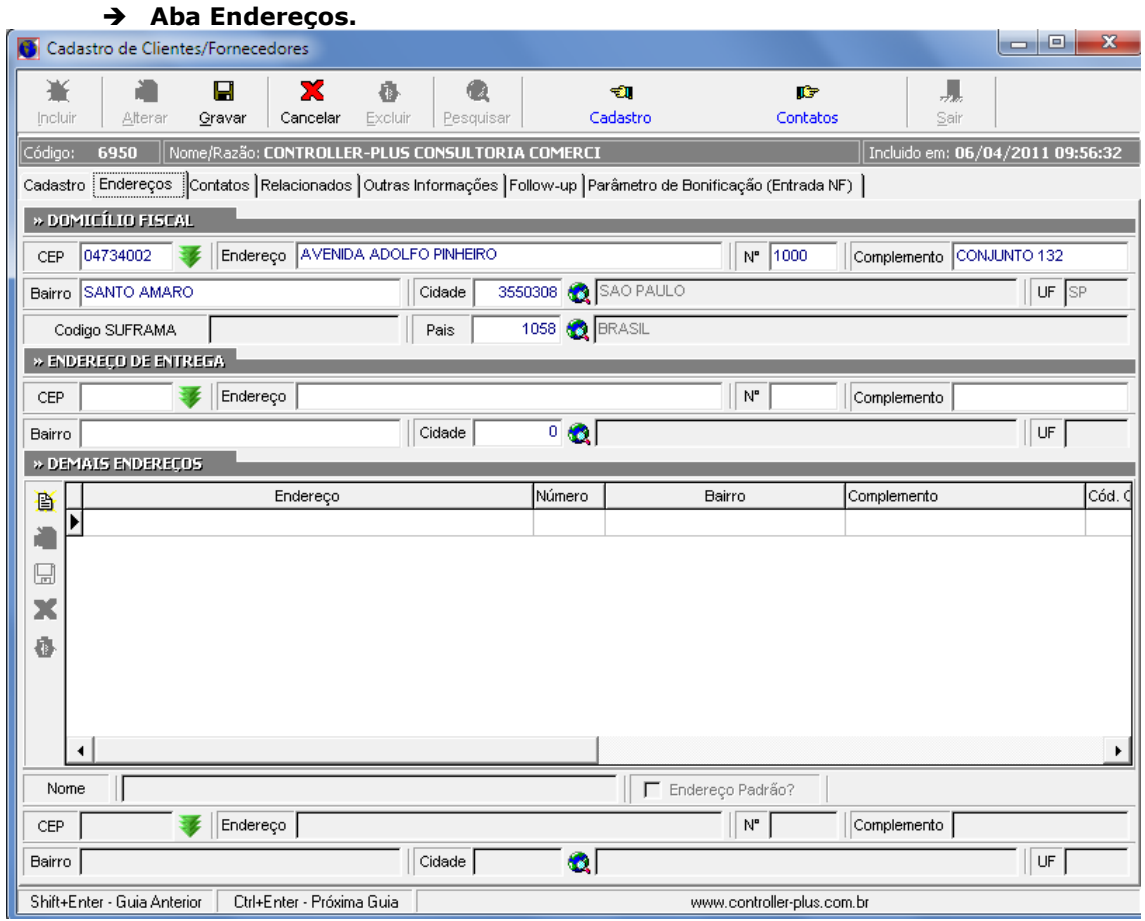

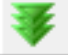

**Botão CEP :** consulta o cadastro do CEP informado no banco de dados dos correios.

**Endereço Principal:** Informar rua, bairro, cidade, estado e CEP.

Endereço de Entrega: Informar o endereço de entrega utilizando os mesmos campos acima. Demais endereços: Possibilidade de incluir demais endereços, ex: Endereço de Cobrança, etc.

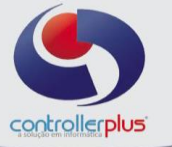

### **Aba Contatos.**

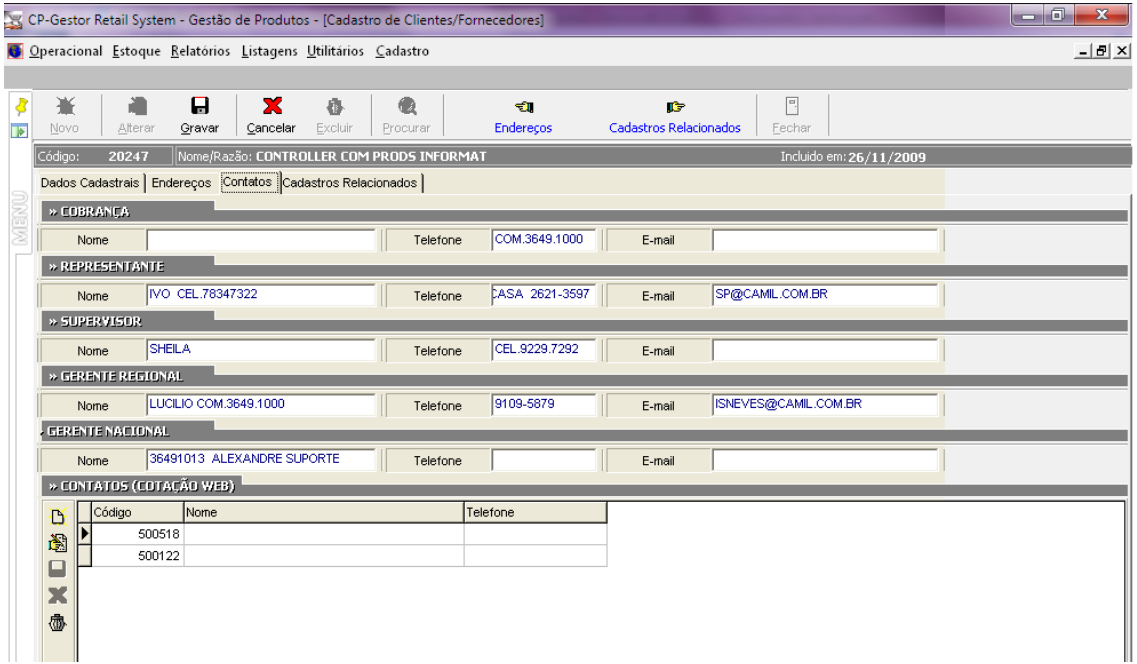

**Cobrança:** Informar o nome do contato, telefone e endereço de e-mail. **Representante:** Informar o nome do contato, telefone e endereço de e-mail. **Supervisor:** Informar o nome do contato, telefone e endereço de e-mail. Gerente Regional: Informar o nome do contato, telefone e endereço de e-mail. **Gerente Nacional:** Informar o nome do contato, telefone e endereço de e-mail.

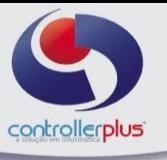

**Contatos (Cotação WEB):** Possibilidade de associação de vários contatos de utilização do módulo de cotação WEB. Antes de efetuar essa associação é necessário cadastrar o contato através das opções: **Cadastro -> Fornecedores -> Contatos**

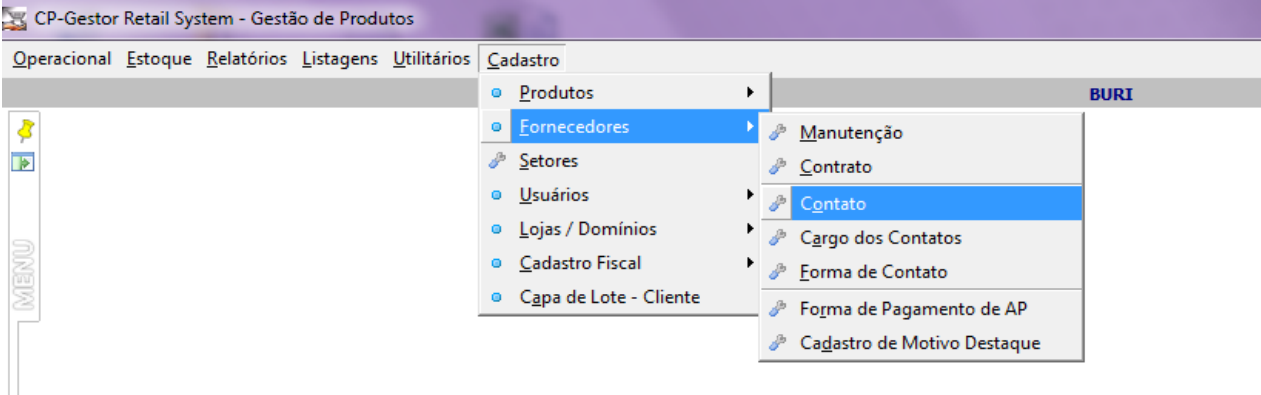

### **Cadastro de Contatos**

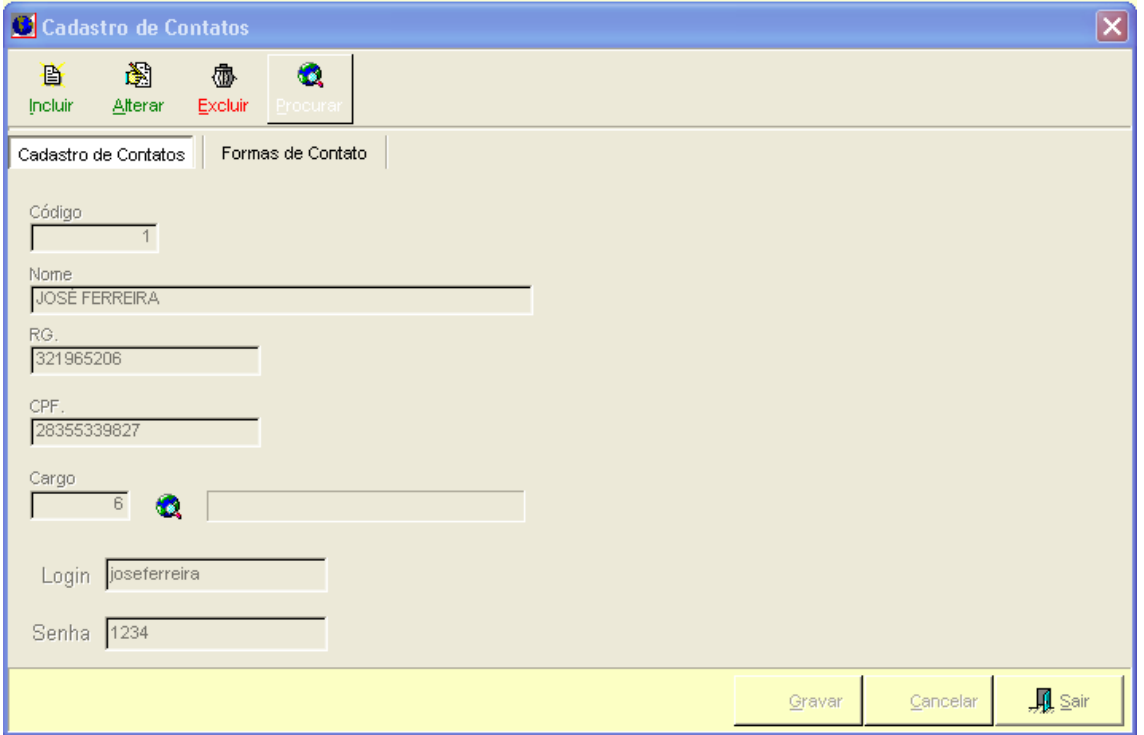

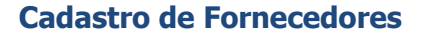

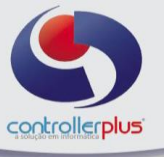

#### **Aba Cadastro Relacionados**

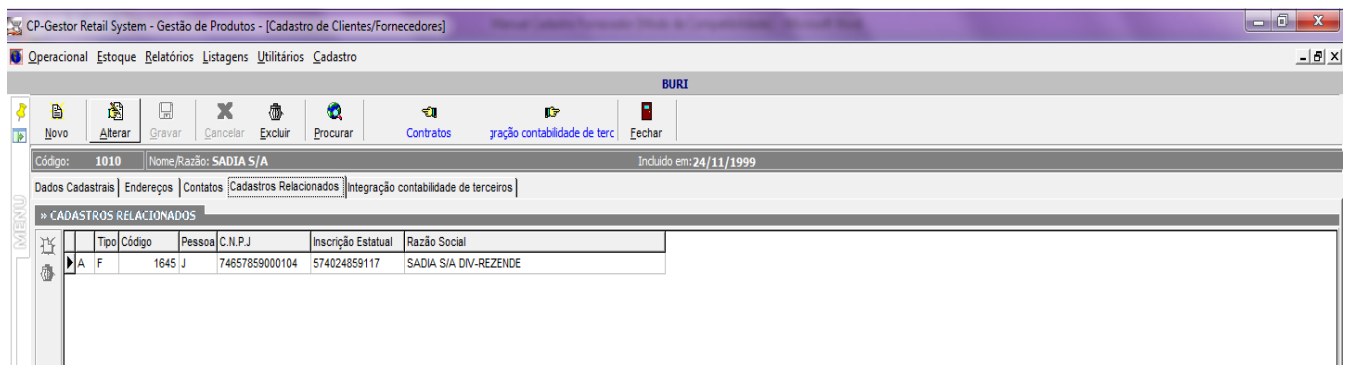

Inclusão das filiais de um determinado fornecedor. Serve para realizar a junção das informações referente ao Recebido Acima do Aprovado. Clicando no botão de criação de formulário da barra lateral-vertical, o sistema abre a tela de pesquisa do cadastro de fornecedores e permite a inserção dos fornecedores relacionados.

**Obs: Clicando no botão de criação de exclusão da barra lateral-vertical, o sistema permite excluir o fornecedor em que o cursor está posicionado**.

### **Aba Parâmetros de Bonificação**

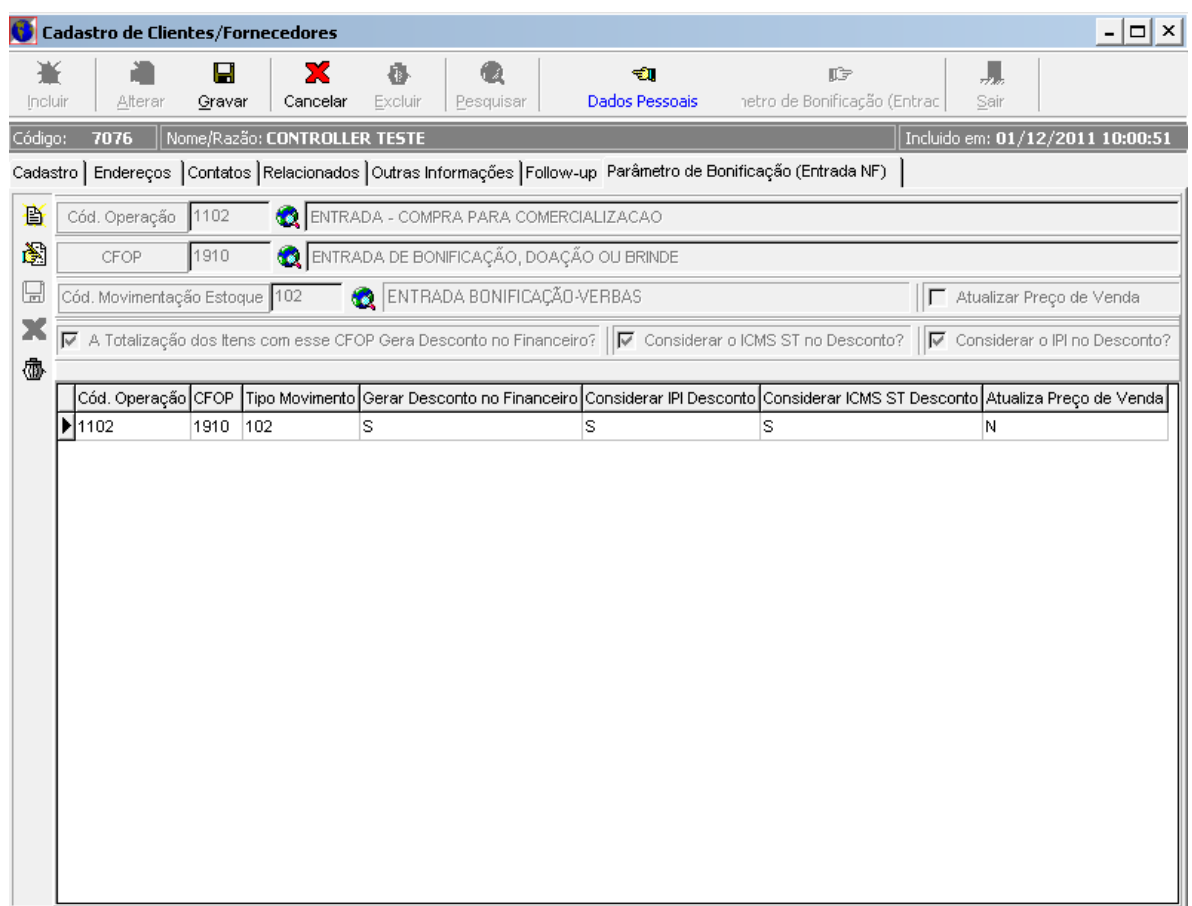

Esta tela permite cadastrar parâmetros para bonificação de entrada, exemplo: ao efetuar a importação de uma Nota Fiscal Eletrônica que possua itens bonificados e itens de venda, ao

> Controller-Plus Cons. Com e Informática Ltda Av. Adolfo Pinheiro, 1000, 13º andar, conj. 132 [www.controller-plus.com.br](http://www.controller-plus.com.br/) – [suporte@controller-plus.com.br](mailto:suporte@controller-plus.com.br) - (11)2714.0650

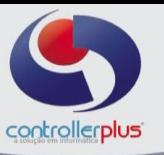

parametrizar o código de operação como 1102 e o CFOP 1910, sempre que informar o código de operação para a Nota Fiscal Eletrônicas sendo 1102 e a CFOP 1910 no item bonificado na tela de importação de Nota Fiscal Eletrônica, o sistema considerará este item como bonificado e dará um desconto na duplicata referente ao valor total do item bonificado. Dessa forma o sistema pode colocar um código de movimentação específico para o item bonificado, justamente para que haja uma distinção entre o produto de compra normal e o produto bonificado.